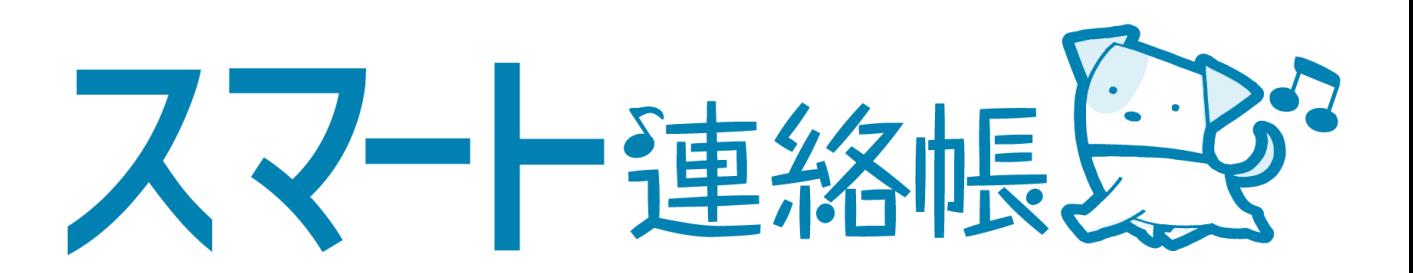

# 保護者様向け 登録手順・操作方法マニュアル

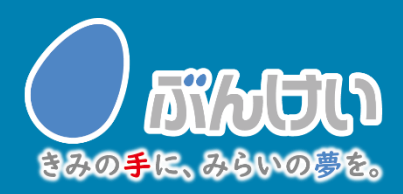

ver.4.1

アプリダウンロード

### スマート連絡帳アプリをダウンロード

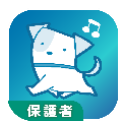

スマートフォンで以下の二次元バーコードを読み取るか、または、 AppStore, Google Playで「スマート連絡帳(保護者)」と検索して 「スマート連絡帳保護者アプリ」をダウンロードしてください。

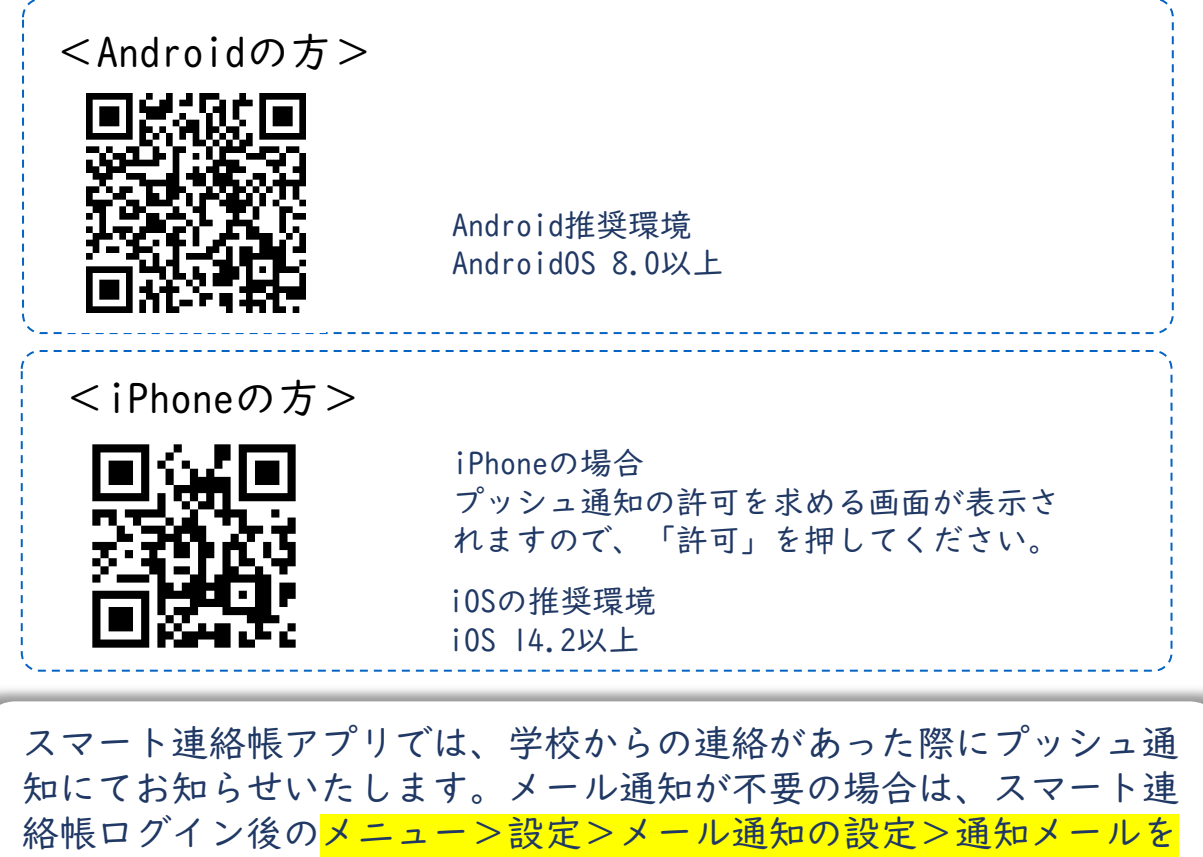

受け取らないと設定してください。

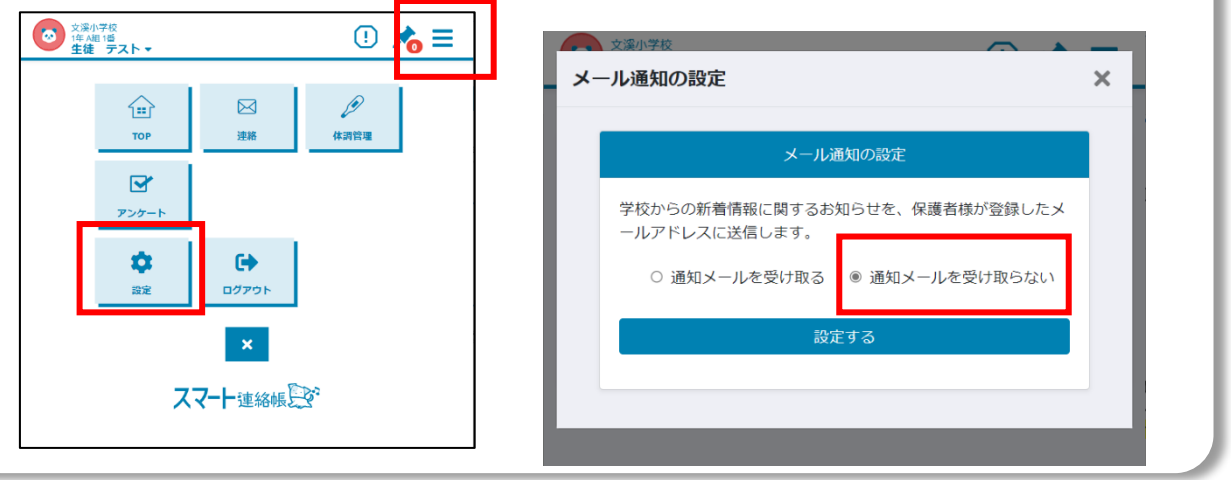

スマート連絡帳はWEBブラウザでの操作も可能です。 WEBブラウザで初回登録 を行う場合は、P.6「新しく保護者登録される方(WEBブラウザ)」をご確認く ださい。

既に保護者登録されている方(兄弟姉妹追加)

① スマート連絡帳アプリを起動しログイン画面を開きます。

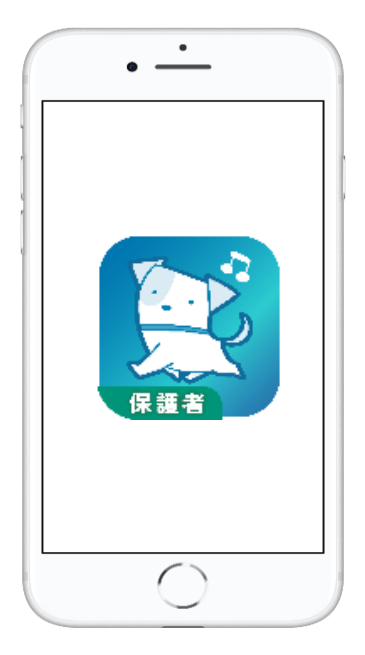

ログイン中の場合はメニューを開き、 「ログアウト」を選択します。

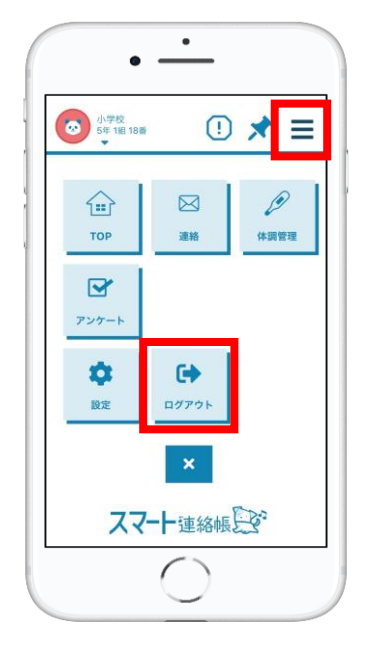

② アプリ初期設定画面を開きます。

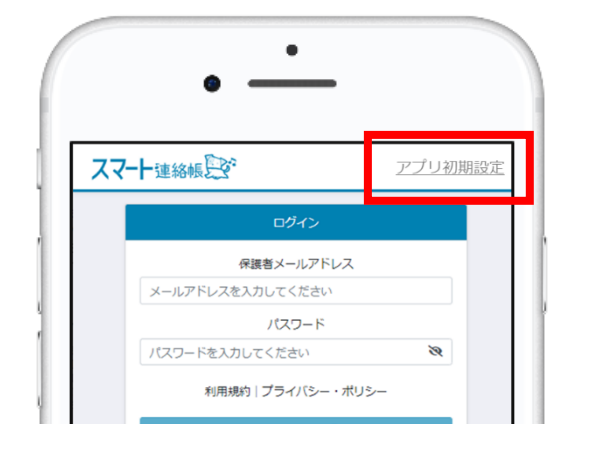

ログイン画面右上に表示されている 「アプリ初期設定」をタップします。

②以降は次ページ「新しく保護者登録される方(アプリ)」①~⑤と 同様の手順で登録を進めてください。

以下の手順においては注意が必要です。

- 手順③で登録する「保護者メールアドレス」は、1人目で登録済 みのものを必ず入力してください。
- 手順④で登録する「保護者パスワード」は、1人目で登録済みの ものを必ず入力してください。

# 新しく保護者登録される方(アプリ)

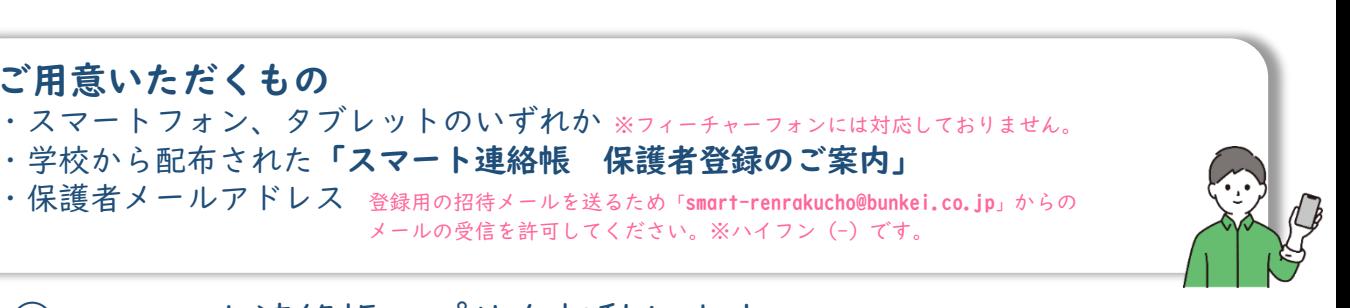

### ① スマート連絡帳アプリを起動します。

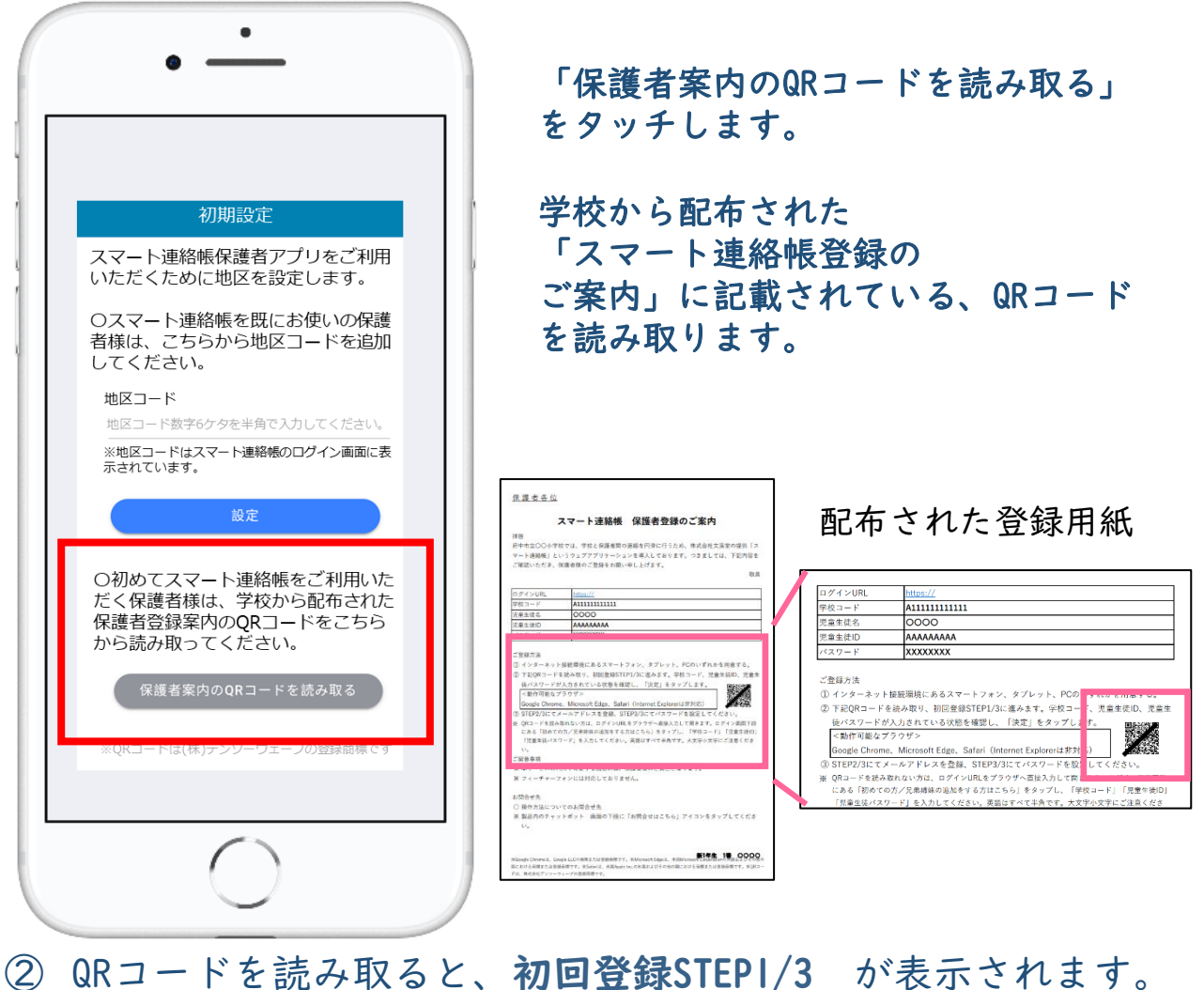

初回登録 Step 1/3 該当の児童生徒の情報を入力して「決定」ボ タンを押してください。 学校コード B1234567890 児童生徒ID smart-renraku001 初回登録用パスワード Ø

※地区コードは自動で設定されるため、設定不要です。

「スマート連絡帳 保護者登録のご案内」 に記載されている 「学校コード」 「児童生徒ID 」 「児童生徒パスワード」 が入力されていることを確認し、 「決定」ボタンを押します。

③ 初回登録STEP2/3にてお子様が在籍されている「学校名、学年・組・ 出席番号」が表示されます。間違いがないことを確認したら、「保 護者メールアドレス」と「確認のためもう一度入力」に利用したい メールアドレスを入力し、「送信する」をタッチします。

メールアドレス」は、1人目

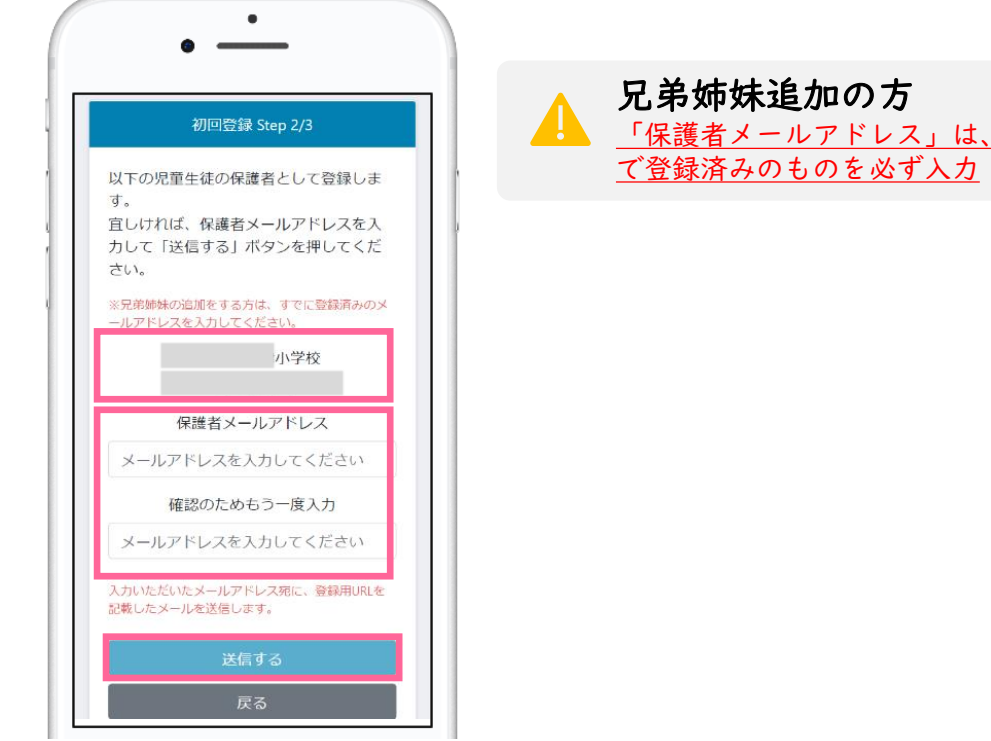

④ 入力したメールアドレス(手順③で登録した「保護者メールアドレ ス」)宛に、登録用URLが記載されたメールが届きます。メールに 記載のURLにアクセスし、「保護者パスワード」「確認のためも う一度入力」 を入力し、「上記に同意して登録」をタッチすると、 登録完了となります。

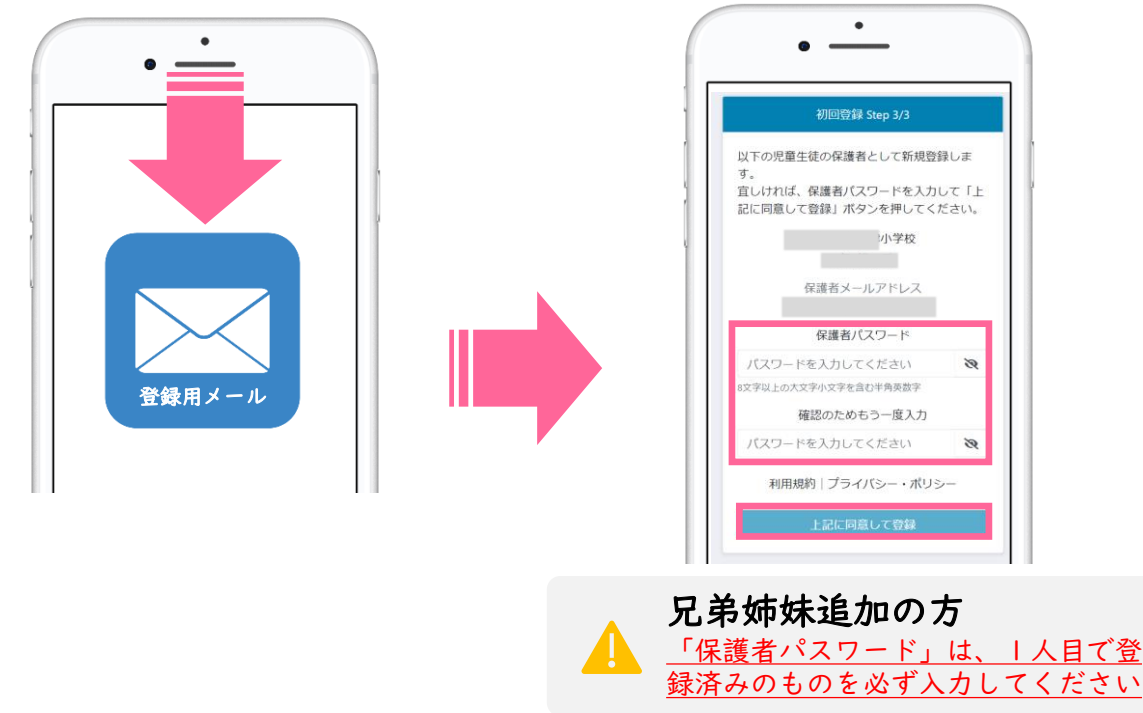

⑤ 登録が完了しましたら、再度アプリを開き「保護者メールアドレ ス」と、手順4で登録した「保護者パスワード」でログインするこ とができることを確認してください。

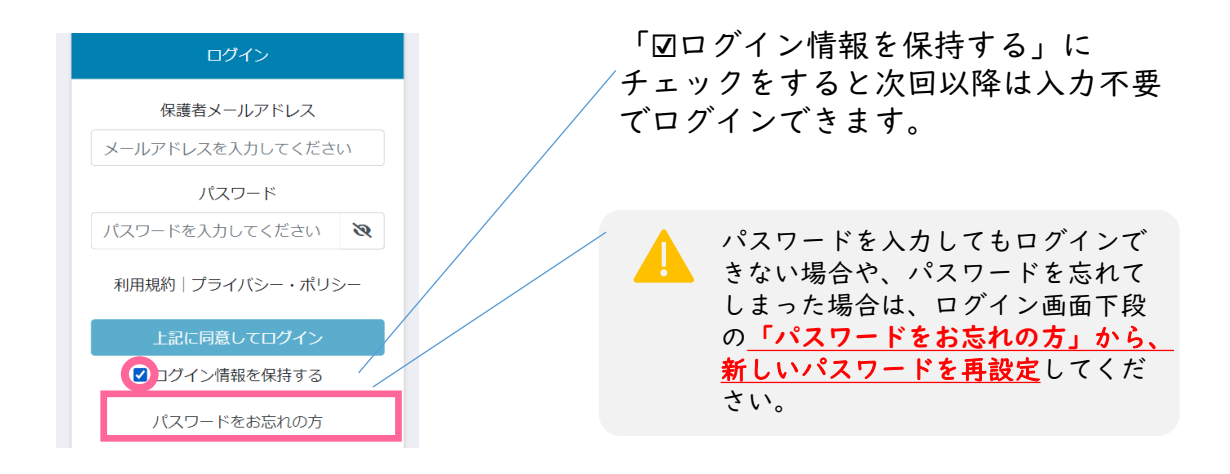

児童生徒1名に対して最大4名まで、保護者様を登録可能です。

### 兄弟姉妹がいる家庭の場合は、以下の方法で切替することができます。

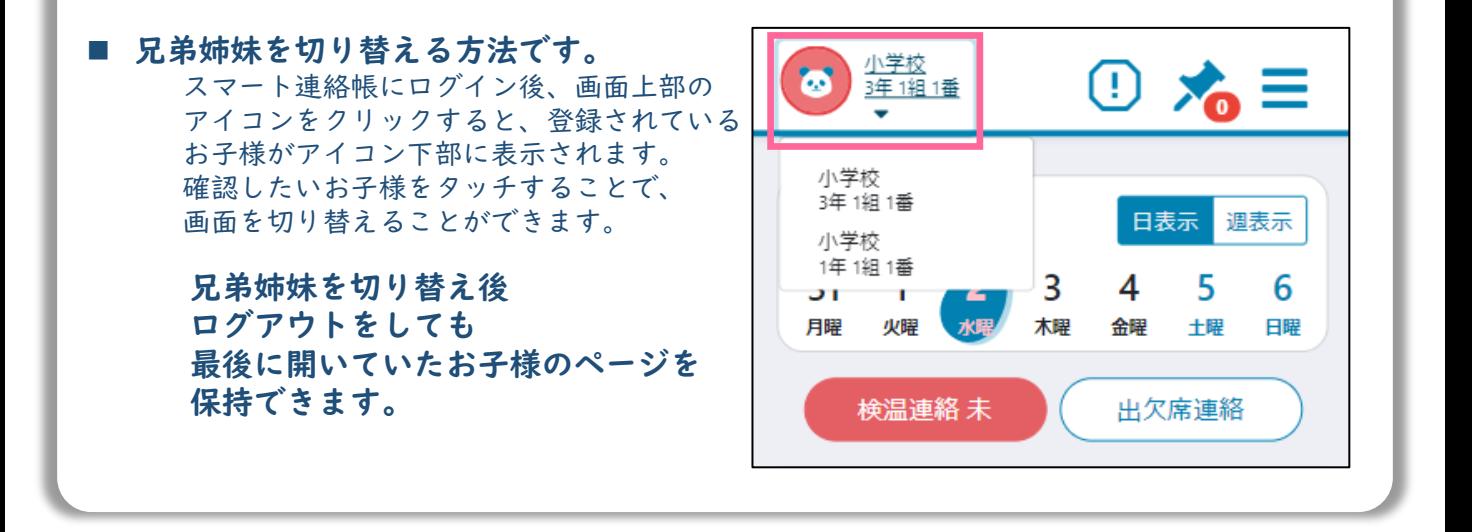

# 新しく保護者登録される方(WEBブラウザ)

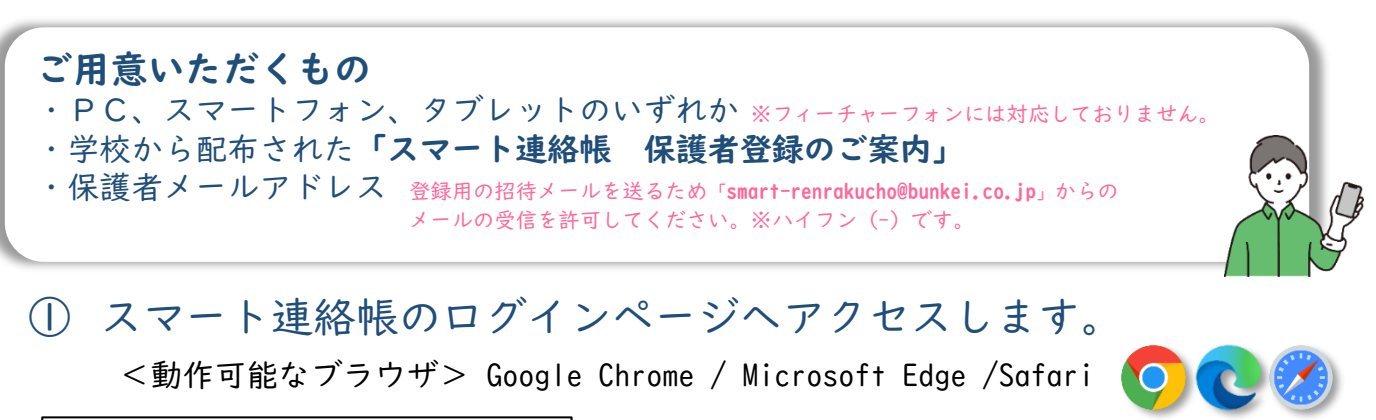

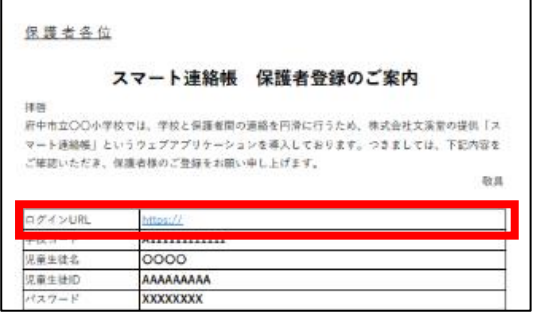

学校から配布されている 「スマート連絡帳 保護者登録のご案内」 に記載されている「ログインURL」に上記の <動作可能なブラウザ>でアクセスします。

②「初めての方/兄弟姉妹を追加する方はこちら」を押します。

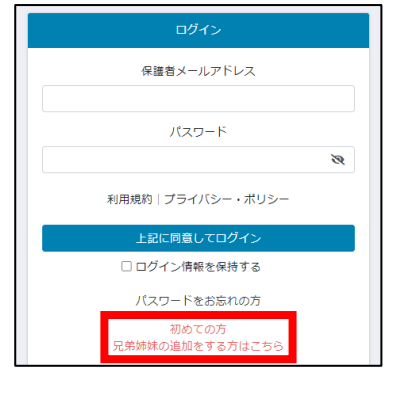

ログイン画面下段の「初めての方 兄弟姉妹 を追加する方はこちら」を選択します。

③ 初回登録STEP1/3 案内用紙に記載されている内容を入力します。

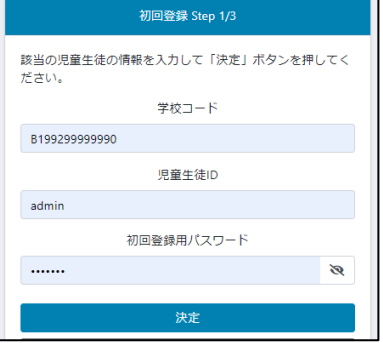

「スマート連絡帳 保護者登録のご案内」 に記載されている 「学校コード」 「児童生徒ID 」 「児童生徒パスワード」 を入力し、「決定」ボタンを押します。

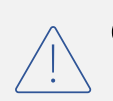

③以降はP.4「新しく保護者登録される方(アプリ)」③~⑤と同様の 手順で登録を進めてください。

## 登録用メールが届かない/QRコードがカメラで読み取れない

### 登録用メールが届かない場合は、以下の内容を確認してください。

■ 迷惑メールフォルダやゴミ箱に振り分けられていませんか? お使いのメールサービスによっては、アドレス帳に登録のないメールアドレスや、 見慣れないドメイン(メールアドレスの@より後ろの部分)を、迷惑メールとして判定し、 迷惑メールフォルダやゴミ箱に自動で振り分けている場合がありますので、 迷惑メールフォルダや、ゴミ箱を確認してください。

#### ■ 受信拒否設定を行っていませんか?

ドメイン指定受信を設定している場合は、「@bunkei.co.jp」を受信許可にして、 再度手順②から順に、お試しください。

### ■ URL付きメールの受信拒否を設定していませんか?

URL付きメールの受信を拒否している場合は、許可する設定に変更して、再度手順②から順に、 お試しください。

#### ■ 登録したメールアドレスの入力を間違えていませんか?

すべて半角で入力しているか、 前後に余分なスペースなどが含まれていないかをご確認ください。 記号や@マークが全角になっている場合があります。再度手順②から登録を行なってください。

### QRコードがカメラで読み取れない場合は、以下の手順をお試しください。

①保護者案内に記載されているログインURLをウェブで開きます。

②ログイン画面下段の「初めての方 兄弟姉妹を追加する方はこちら」を選択します。 ③「スマート連絡帳 保護者登録のご案内」に記載されている「学校コード」 「児童 生徒ID 」「児童生徒パスワード」の以上3点を入力し、「決定」ボタンを押します。

配布された登録用紙 スマート連絡帳具で ログインUR 初回登録 Step 1/3 A1111111111111 該当の児童生徒の情報を入力して「決定」ボタ **尼童生徒名**  $\overline{0000}$ ンを押してください。 AAAAAAAAA 見童生徒ID 学校コード **XXXXXXXX** 学校コード 学校コードを入力してください ご登録方法 見董生徒ID ① インターネット接続環境にあるスマートフォン、タブレット、PCのいずれかを用意する。 児童生徒ID ■早華生徒IDを入力してください ② 下記ORコードを読み取り、初回登録STEP1/3に進みます。学校コード、児童生徒ID、児童生 徒パスワードが入力されている状態を確認し、「決定」をタップします。 児童生徒パスワード <動作可能なプラウザ> 隆建 バスワードを入力してください 児童生徒パスワード Google Chrome、Microsoft Edge、Safari (Internet Explorerは非対応) 3 STEP2/3にてメールアドレスを登録、STEP3/3にてパスワードを設定して ー<br>ください. ※ ORコードを読み取れない方は、ログインURLをブラウザへ直接入力して開きます。ログイン画面下段 、<br>にある「初めての方/兄弟姉妹の追加をする方はこちら」をタップ! 「学校コード」「児童生徒ID」 「児童生徒パスワード」を入力してください。英語はすべて半角です。大文字小文字にご注意くださ 「学校コード」「児童生徒ID」「児童生徒パスワード」は、 すべて半角でご入力ください。

④初回登録STEP2/3以降の手順を実施します。 ⑤登録完了後アプリを立ち上げ、「地区コード」を入力し、ログインをしてください。 ※地区コードは、スマート連絡帳ログイン画面の下部に表示されている6ケタの数字 のコードです。

# 体調管理(出欠席)機能

① 出欠席を連絡する場合(出欠席連絡が済んでいる場合の変更・取消も同手順)

欠席連絡

田時

釉别

0文字以内

出欠席連絡

 $\bullet$ 

4 10月14日 (木) ▶

欠席 忌引き

遅刻

早退 その他

「日付」「種別」「理由」 を選択します。当てはまら ない場合は「備考」に入力 します。当日以降の登録も 1日単位に行うことができ ますが、過去にさかのぼっ ての登録はしないでくださ

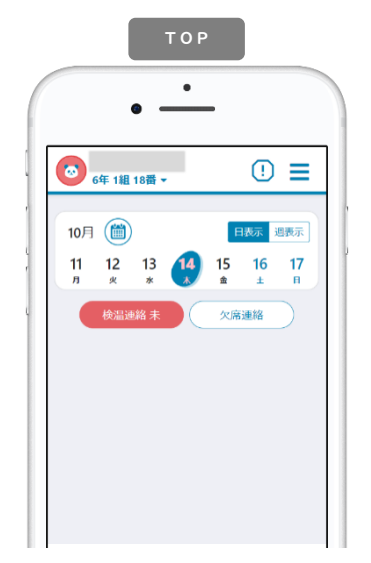

学校が設定する受付時間内 (※1)にTOPページにある **( \*\*\*\* ) を選択する。** または、メニュー「体調管 理」→「出欠席」から日付 を選択する。

(※1)学校の指定時間までのご連絡 にご協力お願いいたします。

> 学校が入力期限設定した場合、 入力期限の時刻を過ぎると提出が出来なくなり ます。従来の方法にて学校へご連絡ください。

出欠席の連絡を学校が入力する場合があります。 その場合、学校よりの欄に「学校で入力しました」と表示されます。

い。

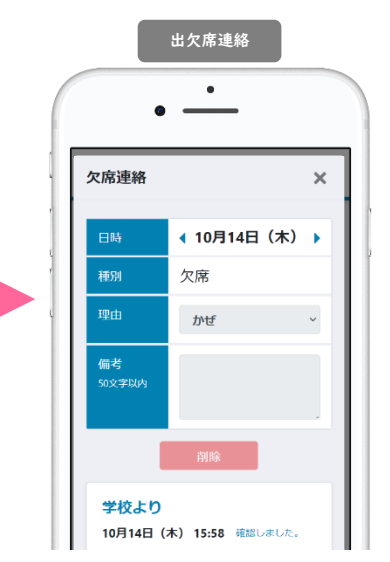

学校が確認すると下段部分 に「確認しました。」など メッセージが表示されます。 これ以降は変更・取消がで きませんので、必要な場合 は、学校へ直接連絡してく ださい。

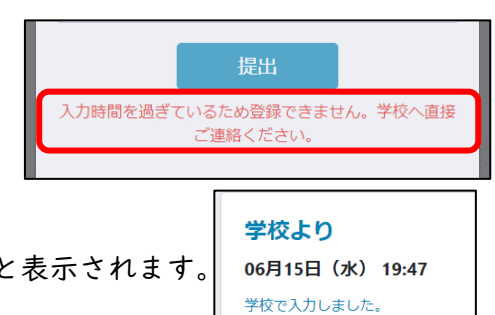

### ② 過去の出欠席の連絡結果を一覧で確認する場合

 $\mathbf T$ 

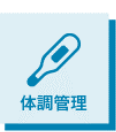

メニューから「体調管理」を選択します。左右の三角で月の表示を変更できま す。月単位での表の中で、日付を選択すると、その日の詳細画面を確認するこ とができます。先生が確認済みの場合は取消や修正はできませんが、先生から の返信などを見返すことができます。

出欠席

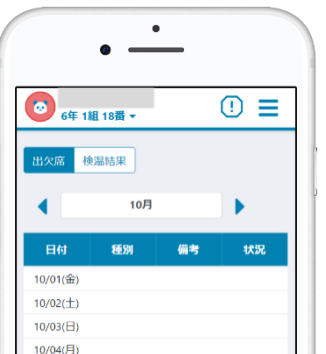

これまで登録した出欠席の情報を確認することができます。ま た当日以降の出欠席連絡を事前に登録・変更・取消することが できます。「状況」では学校の確認状態を見ることができます。

> この一覧で確認できる、出欠席の情報はあくまで保護者様 がスマート連絡帳上で送信された情報であり、学校で管理 している出席簿などと一致しない場合がございます。送信 履歴としてご利用下さい。

## 体調管理(学童欠席)機能

### スマート連絡帳の学童欠席機能とは・・・ 保護者様は、学校への欠席連絡とあわせて、学童の欠席連絡をできます。 ※ご利用には学校側の設定が必要です。運用は各学校異なりますので、予めご了承ください。

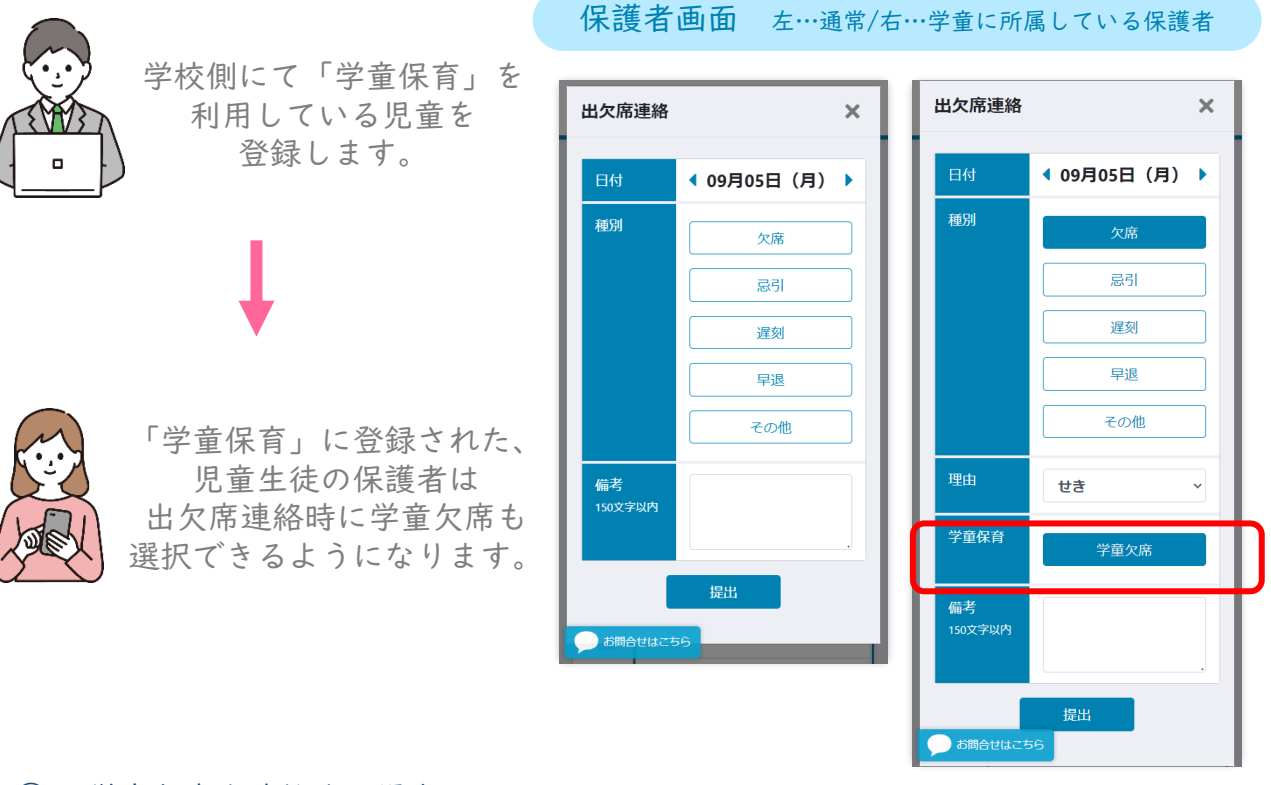

### ① 学童欠席を連絡する場合

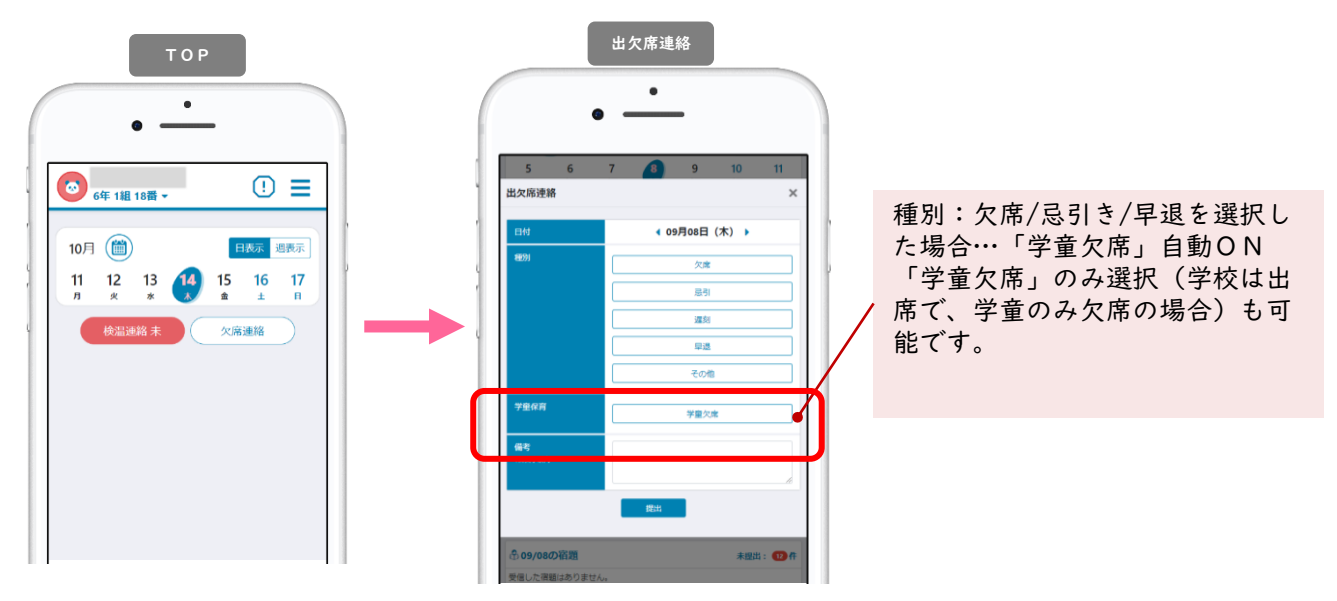

欠席する場合、出欠席の連絡とあわせて「学童欠席」の欄もONにします。 学校が確認すると下段部分に「確認しました。」などメッセージが表示されます。 これ以降は変更・取消ができませんので、必要な場合は、学校へ直接連絡してください。

## 体調管理(検温)機能

① 検温結果を連絡する場合(検温連絡が済んでいる場合の変更・取消も同手順)

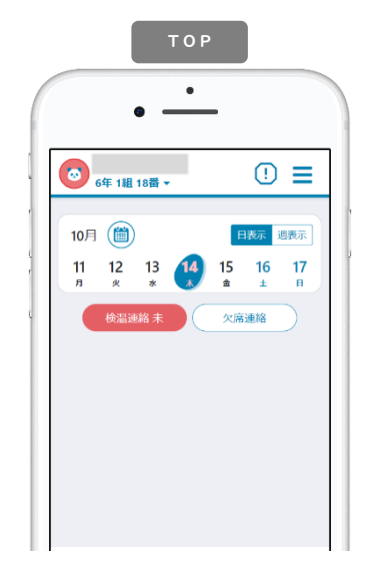

学校が設定する受付時間内 (※1)にTOPページにある を選択する。 または、メニュー「体調管 理」→「検温結果」から日 付を選択します。

にご協力お願いいたします。

検温連絡  $\bullet$ 検温結果 日時 4 10月14日 (木) ▶ 休温 36.5°C 26執また仕意温 のどの痛み くしゃみ等 風邪の症状 ₩₩ 味やにおいを感じない 強いだるさ 息苦しさ

(※1)学校の指定時間までのご連絡 なっても過去分を入力でき い。 「日時」「体温」を選択し、 症状がある場合は「様子」 を選択するか「その他症 状」に入力します。学校が お休みの日も原則毎日入力 ください。入力をお忘れに るようになっています。

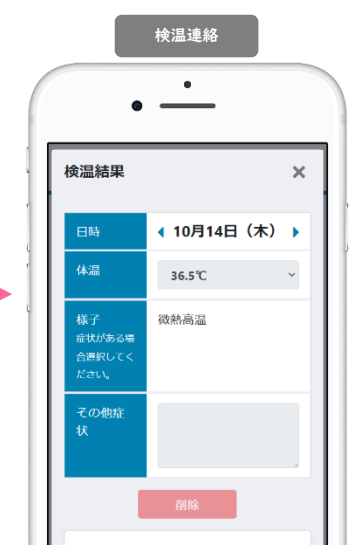

学校が確認すると下段部分 に「確認しました。」など メッセージが表示されます。 これ以降は変更・取消がで きないので、必要な場合は、 学校へ直接連絡してくださ

検温の入力を学校が入力する場合があります。 その場合、学校よりの欄に「学校で入力しました」と表示されます。

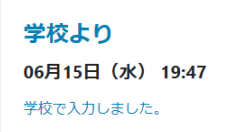

### ② 過去の検温の連絡結果を一覧で確認する場合

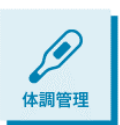

メニューから「体調管理」を選択します。左右の三角で月の表示を変更できま す。月単位での表の中で、日付を選択すると、その日の詳細画面を確認するこ とができます。先生が確認済みの場合は取消や修正はできませんが、先生から の返信などを見返すことができます。

検温結果

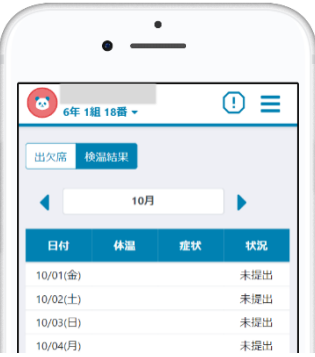

これまで登録した検温結果を確認することができます。具体的 な症状があった日付には赤く色が付きます。「状況」では学校 の確認状態を見ることができます。

> スマート連絡帳は校内すべての先生が出欠席連絡・検温連絡 の内容を確認できます。 センシティブな情報を連絡する場 ! 合にはご注意ください。

## 連絡機能

### ① 連絡を受け取る

学校から送信された連絡は、TOPページまたは、メニューの「連絡」より確認できます。

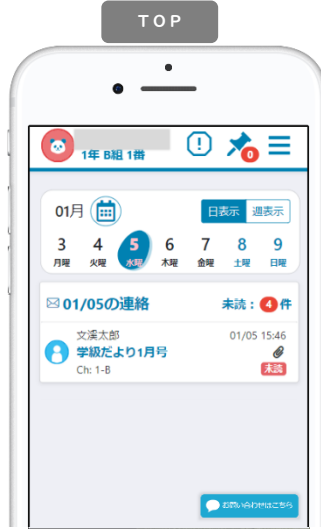

TOPページ

「日表示」…選択中の日に送信された連絡が 表示されます。

「週表示」…1週間の中で送信された連絡が 表示されます。

連絡をクリックすると連絡詳細画面が表示さ れます。

「未読:●件」…未読件数を表示しています。 クリックすると、未読一覧が表示されます。

I

### ② 連絡の詳細

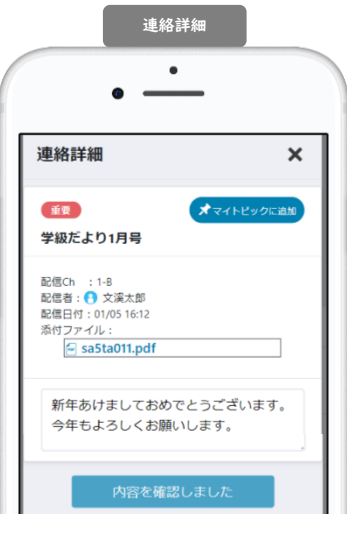

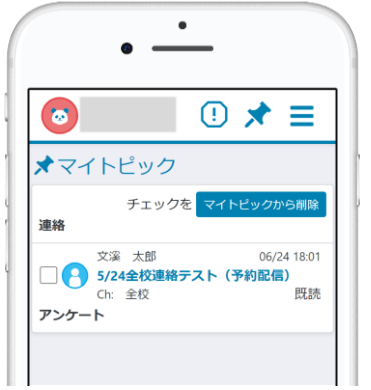

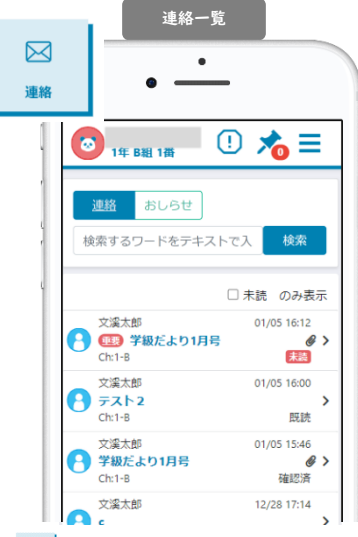

三→ ■ メニュー「連絡」

連絡一覧が配信日付順に表示されます。 「検索」…フリーワードによる検索を行 うことができます。

「未読のみ表示」…未確認の連絡のみ表 示することができます。

連絡をクリックすると連絡詳細画面が表 示されます。

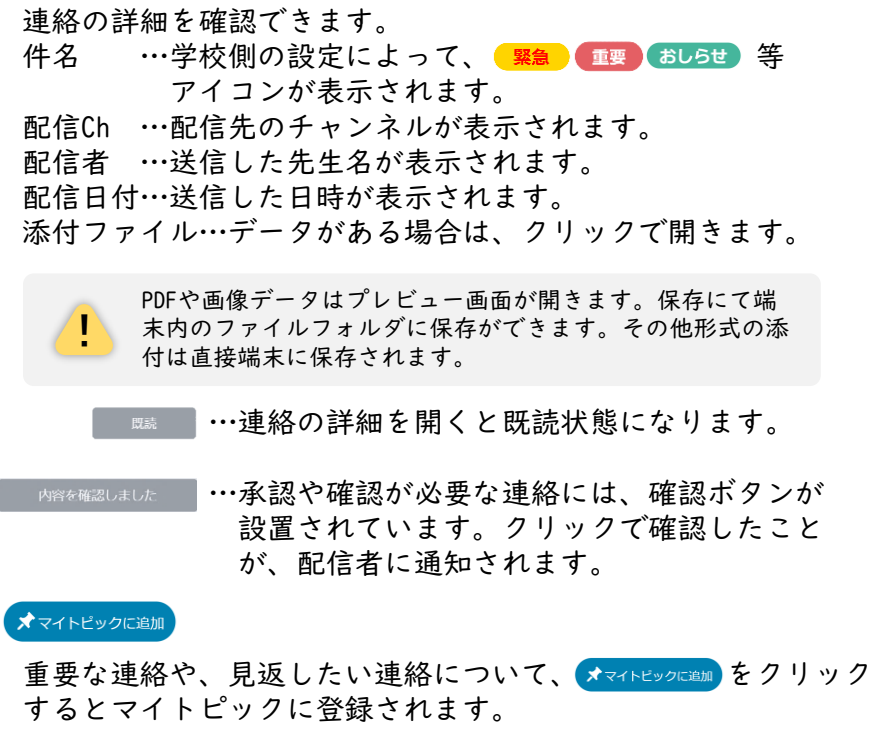

登録されたマイトピックはTOPページ ★ より確認できます。 登録を解除するには、解除したい連絡にチェックをつけ、 マイトピックがら削除をクリックしてください。

## 連絡機能

3 (緊急)の連絡を受け取る

学校から送信された緊急連絡は通常の通知方法に加えて、登録されているメールアドレス宛に本文を表 示する形で通知メールが送信されます。

メールの本文にて内容を確認した場合

確認用URLをクリックして確認済みにしてください。

- アプリもしくはブラウザで内容を確認した場合
	- 内容を確認しました ボタンをクリックして確認済みにしてください。

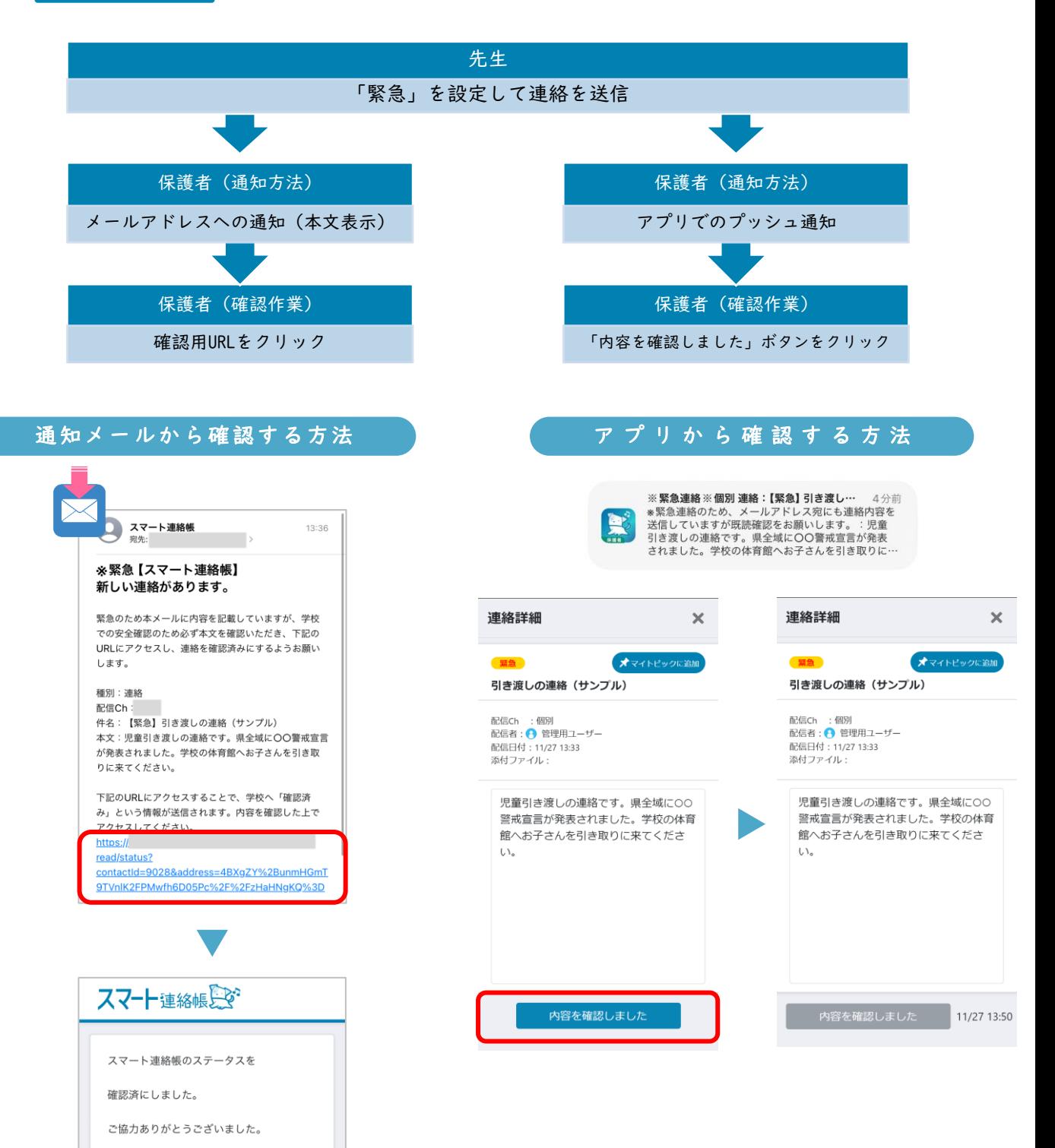

## アンケート機能

### ① アンケートを受け取る

学校から送信されたアンケートは、TOPページまたは、メニューの「アンケート」より確認 できます。

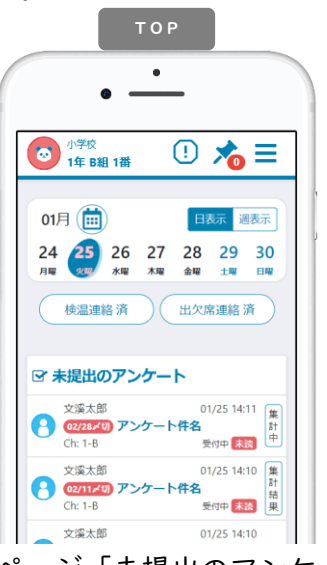

TOPページ「未提出のアンケート」 回答を行っていないアンケートがある場合は TOPページに常に表示されます。 クリックするとアンケート詳細画面が表示さ れます。 「02/28〆切」…アンケートの回答期限の設定

がある場合は表示されます。期限を過ぎても 「受付中」であれば回答できます。

「集計結果」…アンケートの結果を見ること ができます。

<mark>!</mark> 「集計中」「-」の場合は、集計結果を閲覧<br>・ することはできません。

② アンケートの詳細

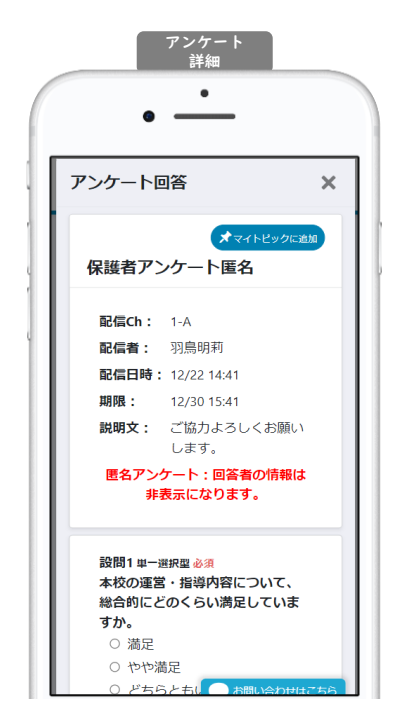

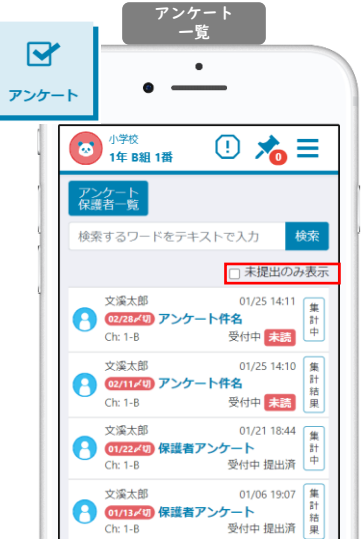

→ メニュー「アンケート」 アンケート一覧が回答期日順に表示され ます。

「検索」…フリーワードによる検索を行 うことができます。

「未提出のみ表示」…未提出のアンケー トのみ表示することができます。 アンケートをクリックするとアンケート 詳細画面が表示されます。

アンケートの詳細を確認できます。 件名 …アンケートの件名が表示されます。 配信Ch …配信先のチャンネルが表示されます。 配信者 …送信した先生名が表示されます。 配信日付…送信した日時が表示されます。 期限 …期限の設定がある場合は、日時が表示されます。 匿名設定…匿名設定のあるアンケートの場合は、以下のよう に表示され、回答のみが送信できます。

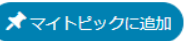

重要なアンケートや、後日回答したいアンケートなど、 【オマィピックはいっとマイトピックに登録されます。

匿名アンケート:回答者の情報は

非表示になります。

登録されたマイトピックはTOPページ 入● より確認できま す。 登録を解除するには、解除したいアンケートにチェックをつけ、 マイトピックが時にをクリックしてください。

# アンケート機能

③ アンケートに回答する

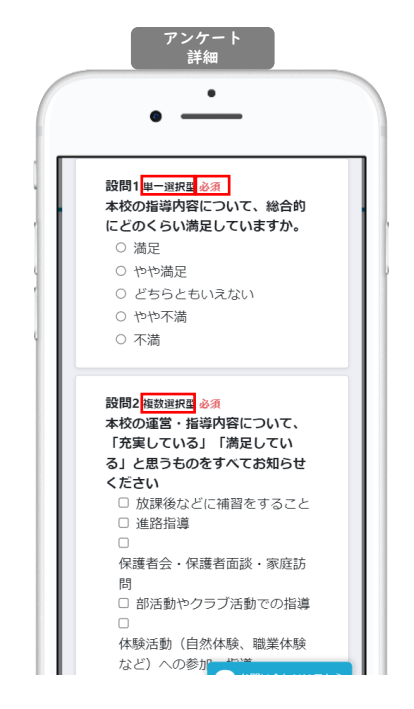

設問の右隣にアンケートの形式が記載されます。

単一選択型

選択肢の中から1つのみ選択します。

#### 複数選択型

選択肢の中から当てはまる選択肢をすべて選択します。 選択を解除するためには、再度解除したい選択肢を選 択します。

#### 記述式

自由形式で文字を入力します。

と表示がある設問は、回答が必須になります。 未入力のままアンケートを送信することはできません。

### ④ アンケートの集計結果・回答結果を確認する

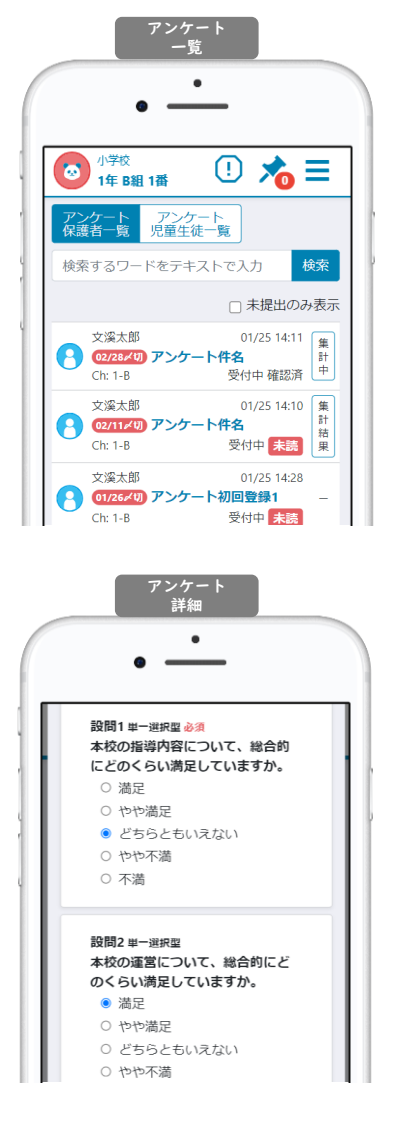

学校側が集計結果を共有する設定をしていれば、設定 に応じて集計結果を閲覧できます。その場合アンケー トに以下の文言が表示されます。

集計結果の共有:回答者も集計結果を閲覧できます。(集計結果には回答者情報は含まれません。)

ボタン名が「集計結果」の場合 回答前や「締切」前からでも集計結果を閲覧できます。

ボタン名が「集計中」の場合 学校側が「締切」後に、「集計結果」ボタンに変わり 集計結果を閲覧できます。

いずれの場合も自身が回答しているかどうかは集計結 果の閲覧には関与しません。

ボタン名が「-(ハイフン)」の場合 共有設定がされていないことを示しています。

回答済みのアンケートを開くと、自身が回答した内容 を確認することができます。

アンケートが「受付中」となっている場合は、回答内 容を変更して再度送信することができます。逆に「締 切」となっている場合は、回答を変更することはでき ません。

① 設定にて、パスワードを変更する。

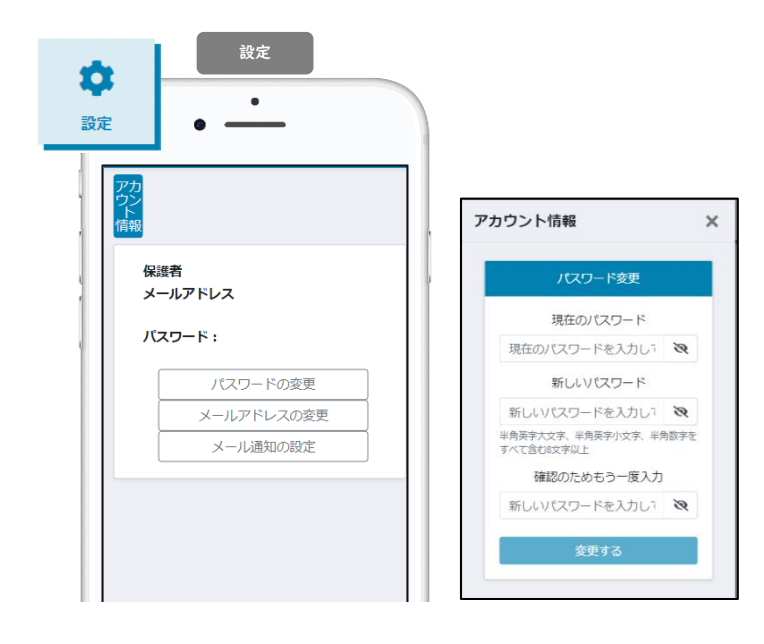

■→ ☆ メニュー「設定」

設定>「パスワードの変更」をクリック。

現在のパスワードと 新しいパスワードを入力し、

「変更する」をクリックで変更完了です。

### ② メールアドレスを変更する。

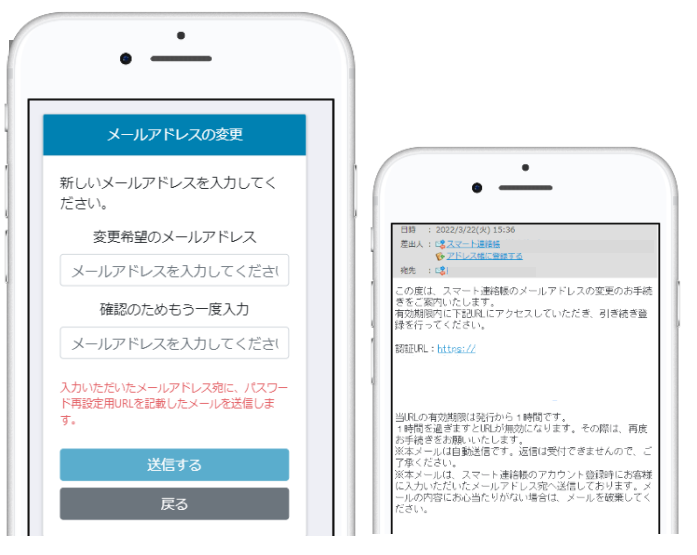

設定>「メールアドレスの変更」をクリッ ク。

変更希望のメールアドレスを入力し、 「送信する」ボタンを押してください。

入力されたメールアドレス宛に、 認証用のURLが送信されます。

URLをクリックして認証すると メールアドレスの変更が完了となります。

### ③ メール通知の設定を変更する。

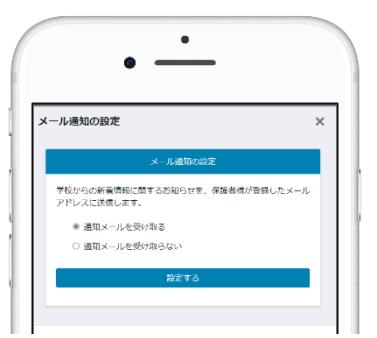

設定>「メール通知の設定」をクリック。

学校からの新着情報(連絡、アンケートと いった送信と、出欠席の連絡の返信)に関 するお知らせの通知のON/OFFが設定 できます。

※機能ごとに設定の変更はできません。 すべての通知を受け取るか、受け取らない かの設定しかできません。